## **PLATAFORMA EDUCATIVA EN UN CENTRO TIC**

## **A. INTRODUCCIÓN:**

## **¿Qué es HELVIA?**

HELVIA es la plataforma educativa para los centros TIC de Andalucía, que permite organizar los contenidos curriculares, planificar las tareas escolares y entablar un sistema de comunicación entre el alumnado y profesorado, no sólo del propio centro sino de cualquier otro de la red de centros TIC de Andalucía. La plataforma educativa Helvia está desarrollada en software libre para la Consejería de Educación de la Junta de Andalucía.

Desde la portada de Helvia se accede al "mapa tic" donde se encuentran los enlaces a las distintas plataformas instaladas y se visualizan las últimas noticias y anuncios publicados en cada centro. De esta forma se puede navegar por toda la Red de centros, conocer sus novedades y acceder a los recursos o informaciones que quieran compartir.

La plataforma Helvia se compone:

1. **Sitio web**: Es la página web que vemos de entrada, es pública, por lo tanto puede acceder cualquiera a ella. Es nuestra ventana al exterior. Hemos configurado algo en ella, es una web bastante sencilla y simple.

2. **Bitácora**: Es un sitio web que debe estar periódicamente actualizado y que recopila cronológicamente textos o artículos de uno o varios autores, apareciendo primero el más reciente, donde el autor conserva siempre la libertad de dejar publicado lo que crea pertinente. En el CEIP Carlos III aún no está en funcionamiento.

3. **Aula virtual:** Consideramos que es la parte más interesante e importante de la Plataforma pues en ella podemos colocar ejercicios interactivos que faciliten las actividades de repaso y ampliación.

## **B. ACCESO COMO USUARIO.**

## **Desde el centro, en un ordenador de la red TIC**

Para entrar en el Helvia como usuario teclearemos en la barra de direcciones del navegador:

### http://c0/helvia

## **Desde fuera del centro:**

http://www.juntadeandalucia.es/averroes/centros-tic/XXXXXXX/helvia/sitio/ Las xxx representan el código del centro.

http://www.juntadeandalucia.es/averroes/helvia/sitio/

En el margen derecho aparece un icono del mapa de Andalucía con el rótulo "Red de centros TIC" Pulsar sobre él y se desplegará un submenú. Elige la provincia >> Población >> Centro >> Entrar al Centro.

De cualquiera de estas formas visualizaremos la portada de nuestra página en Helvia. Para acceder al aula hay que introducir el nombre de usuario y la contraseña.

Conviene definir este sitio como página predeterminada de inicio para nuestro navegador. Una vez en la plataforma debes ir a: **Editar >> Preferencias >> Usar página actual**.

## **C. TÉRMINOS BÁSICOS QUE DEBEMOS TENER EN CUENTA**

**•** Usuarios**:** Son las personas que tienen acceso a la plataforma. Pueden pertenecer a uno o a más grupos, a los que accederá de uno en uno, debiendo identificarse con su Nombre de Usuario y Clave.

• **Webmaster:** Es el usuario/a, que tiene la responsabilidad de la administración total de la Plataforma. Es el único que puede crear grupos. La plataforma permite tener varios webmasters, pero conviene que sean pocos.

• **Administrador de grupo**: Administra sólo su grupo. Entre sus funciones se encuentran la de habilitar y deshabilitar secciones; cargar contenidos; crear, modificar y eliminar usuarios/as...Referido exclusivamente al grupo del que es administrador/a.

**• Grupos:** Son los diferentes espacios de trabajo. Su organización es flexible pues su creación es función del **webmaster o administrador/a** de la plataforma atendiendo a las necesidades del trabajo que se piensa desarrollar.

Son fundamentales para el desarrollo de las tareas cotidianas los formados por cada grupo de alumnos/as. Así por ejemplo, el grupo Tercero podría estar formado por los alumnos de 3ºA y B del Centro.

También son necesarios grupos relacionados con los distintos órganos del Centro, como por ejemplo PROFESORADO.

La creación de un Grupo General al que pertenezcan todos los miembros de la Comunidad Educativa facilitará las actividades comunes de algunas celebraciones escolares.

En concreto, esta distribución es la que se adoptó en el CEIP Carlos III de Cádiz pero es muy posible que en vuestro centro educativo se crea más conveniente realizar una distinta. La determinación ha de tomarla el coordinador/a del proyecto y su equipo, y seguro que será después de mucho recapacitar. Es interesante que el profesorado tenga acceso a todos los grupos.

• **Perfiles:** Identifican a los usuarios según su categoría y funciones. Algunos ejemplos de perfiles son: Alumnos, Profesores, Coordinadores, Directivos, Invitados, Responsables, etc. El uso de perfiles distintos es necesario, puesto que las funciones que se desarrollan desde cada uno de ellos son distintas**.** 

• **Secciones:** Las secciones son las diferentes pantallas con las que cuenta la plataforma. Cada sección contiene información y funciones específicas, y un acceso mediante el menú ubicado en la parte izquierda de la pantalla.

Cada grupo puede tener las secciones que se consideren necesarias para su funcionamiento (de entre las que proporciona Helvia) y en el orden que se estime conveniente.

Son ejemplos de secciones la Presentación, el Calendario, las Noticias, los Archivos, los Enlaces Web, los Foros, etc.

• **Categorías y Tópicos**: Llamaremos tópicos (o categorías) a los nombres de etiquetas con las que se organiza la información dentro de una sección, ubicando contenidos de la misma temática.

## **D. ACCESO AL AULA VIRTUAL**

Desde la página web del Centro accederemos a la portada de nuestra aula virtual a través de un menú desplegable situado a la derecha.

Pulsa en un icono como este **e de la introduciendo nuestro nombre de usuario** y **clave** o contraseña, que inicialmente habrán sido facilitados por el administrador/a de la plataforma. Pulsa el botón siguiente y, una vez que reconoce al usuario, se mostrarán los grupos a los que podemos ingresar, seleccionándolo de la lista desplegable.

El nombre de usuario no puede ser modificado, no así la contraseña que debe cambiada en la primera sesión de trabajo.

La manera de entrar en la plataforma puede variar un poco según la configuración, pero por lo general cuando hayamos introducido nuestro nombre de usuario y contraseña aparecerá un menú desplegable donde seleccionaremos el grupo en el que queremos trabajar (esta ventana no aparecerá si el usuario en cuestión pertenece a un solo grupo).

Accederemos entonces a la página principal del grupo que describiremos con más detalle en el siguiente apartado. Antes de eso veamos cómo podemos cambiar la clave e introducir o modificar nuestros datos personales.

En la parte superior de la página principal del grupo podemos ver varias funciones, entre las que se encuentra **Mis datos**.

Mis datos es una función desde la que el usuario/a puede actualizar su propia información y administrar su clave personal. Debe tenerse en cuenta que muchos datos de los que se introduzcan podrán ser visualizados por todos los usuarios/as del grupo en la sección Contactos, por lo que te aconsejamos que no rellenes los datos personales que quieres que desconozcan tus alumnos/as.

## **Para cambiar tu clave** sigue estos pasos:

- Selecciona "Mis datos" en el menú de la parte superior.
- En la página de "configuración personal", sitúate al final, en "Cambio de clave".
- Introduce tu nueva clave por duplicado y pulsa "actualizar datos" para que éstos se graben en el sistema.
- Es preciso indicar que ciertos caracteres especiales, la ñ, las vocales tildadas y algún que otro símbolo no son válidos dentro de esta ventana.
- Cierra la sesión de la plataforma.
- Comprueba que ya no es posible el acceso a la plataforma con el nombre de usuario y clave iniciales**.**

• Por último, accede a la página de "configuración personal" y prueba con el resto de valores que se pueden modificar: información personal (puedes incluir tu email o tu foto), información adicional, cambio de idioma y contenidos no leídos, hasta que la configuración sea de tu agrado. No olvides pulsar el botón "actualizar datos".

## **Cerrar una sesión:**

Para cerrar la sesión en la plataforma debemos fijarnos que en la parte inferior del bloque de la izquierda hay una sección titulada "Salida". Sólo hay que desplegar el menú "¿Qué deseas hacer?" y elegir "Cerrar la sesión".

Si no queremos dejar de trabajar en la plataforma y lo que deseamos es cambiar a otro grupo sólo tenemos que seleccionarlo en la lista desplegable.

# **E. SECCIONES QUE ENCONTRAREMOS EN UN GRUPO DE ALUMNOS/AS.**

Las secciones cambian según entremos en un grupo u otro (depende de su configuración de secciones, del tipo de grupo que se haya creado,...). El administrador/a del grupo es el que decide el número de secciones que se incluyen en el menú. Por esta razón y porque grupos como el de profesorado y los de alumnos/as son de distinto tipo, detallaremos un poco ambos.

Las secciones habituales en un grupo de alumnos/as son las que encontramos en la imagen

Conviene saber que disponemos de un botón de ayuda que aparece en el menú superior de la plataforma que nos mostrará información detallada de la sección en la que nos encontramos en ese momento.

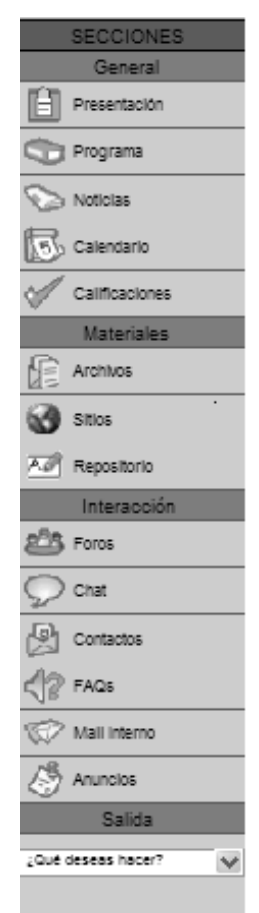

**•** Administración**: E**s posible que como profesores tengamos encomendadas tareas de administración de alguno de los grupos. Aquí es donde tendremos que realizar estas labores. Quien no realice este tipo de tareas, no tendrá disponible esta sección en su menú. El estudio de las tareas de administración se hará en el siguiente bloque de la unidad.

**•** Presentación: como su nombre indica, en esta sección se realiza una presentación del grupo a sus usuarios/as, con los objetivos que se pretenden, intenciones, sugerencias... La información que contiene depende enteramente del administrador/a de ese grupo. Puede estar organizada en varios tópicos (temas distintos), a los que se puede acceder desde el menú de la derecha.

• Contenidos (o Programa): esta sección tiene un protagonismo fundamental dentro de la plataforma. Su intención es servir para que el profesorado, en su asignatura, proponga a los alumnos/as un plan de trabajo periódico. La sección Contenidos es sin duda más "peliaguda" que las demás

**•** Noticias**:** aquí se visualizan las novedades publicadas por los usuarios/as con permiso para ello, organizadas por categorías.

Existen categorías que podemos llamar privadas, propias del grupo donde nos encontremos y cuyos contenidos sólo se podrán visualizar desde él; pero también es posible tener las llamadas categorías públicas, que se pueden ver desde cualquier grupo.

Al agregar una noticia, un resumen se distribuye automática-mente por e-mail a los miembros que estén suscritos a esa categoría (esta suscripción se puede hacer en el apartado Mis Datos).

Para consultar noticias, selecciona en la parte derecha de la pantalla la categoría de noticias a la que deseas acceder. Elige la noticia que quieres leer, con opción de imprimirla en formato legible. Si tu perfil de usuario/a lo permite, puedes agregar un nueva noticia. Para ello debes hacer clic en el botón que aparece también en el menú de la derecha; sólo tienes que elegir la categoría (las marcadas con un asterisco son públicas, se mostrarán en caso de que puedas añadir noticias públicas) y rellenar los campos; también puedes incluir una imagen y una dirección web.

**• Calendario:** Desde esta sección se controlaran las actividades del curso. Para visualizar todos los eventos de un día, haz clic en el número de día.

Si tu perfil lo permite, puedes ingresar un nuevo evento presionando el icono y completando los datos que se solicitan. Los distintos colores indican el perfil de quien ha publicado esa actividad. Por defecto se muestra el mes actual, pero puedes acceder a cualquier mes a partir de las ventanas desplegables que se encuentran justo encima del calendario. Si entre nuestros permisos se encuentra el dar de alta eventos de forma pública, en el apartado "Agregar una cita" se nos preguntará (mediante una casilla que hay que marcar) si queremos que se pueda ver desde cualquier grupo del campus virtual.

**• Calificaciones:** en esta sección los alumnos/as pueden consultar, en forma privada, las notas de sus exámenes, controles,... Estas calificaciones son ingresadas por el/la docente responsable (que debe tener los permisos necesarios para ello). Por lo tanto, cabe distinguir aquí dos funciones importantes: la consulta de calificaciones por parte del alumno/a y la introducción de las mismas por parte del profesor/a. Ambas acciones se realizan en la sección de Calificaciones.

Para consultar notas que han sido introducidas por el profesor/a correspondiente se debe elegir mediante un clic la prueba que quiere verse y se mostrará en pantalla la información ingresada por el/la docente.

La introducción de las notas, como ya hemos indicado, la realizará el profesor/a y es muy sencilla. Su perfil debe tener permiso para esta operación y al ingresar en la sección Calificaciones el profesor/a en cuestión podrá observar que aparece un menú que permite Agregar calificaciones. Únicamente debe seguir los pasos que se indican y poner la nota correspondiente a todos los usuarios/as, así como un comentario a la misma si lo desea.

Otra cuestión es la de eliminar las calificaciones que ya llevan cierto tiempo en la plataforma; esta operación se realiza en el menú Administración y, por lo tanto, sólo la puede ejecutar el/los administradores/as del grupo.

**• Archivos**: aquí se colocarán apuntes, resúmenes, trabajos,... que pueden ser visualizados en línea, impresos o copiados a disco; se encuentran clasificados por categorías (existen categorías públicas y no públicas). Si seleccionas la categoría, se desplegará la lista de archivos publicados. Selecciona el archivo al que deseas acceder presionando sobre su nombre. A continuación puedes grabarlo en el disco de tu PC o visualizarlo en tu navegador.

Si tienes permiso para ello y deseas **agregar un archivo** debes presionar el icono de la derecha y completar los campos que se muestran; en **Examinar** podrás encontrar el archivo en tu disco duro, selecciona la **Categoría** e inserta una **Descripción del archivo**.

Los campos en negrita son obligatorios. Si tienes permiso, podrás añadir un archivo normal (**simple**) o un micrositio (un **sitio local**). Un sitio local es un archivo comprimido, con extensión .zip, que contiene al menos un archivo con extensión html, htm o shtml. Cuando accedamos al micrositio se cargará una página web (la que especifiquemos) y ésta llamará a los demás archivos contenidos en el comprimido. Al rellenar los datos de esta primera ventana y si el micrositio cumple las condiciones (sea un archivo .zip y tenga algún archivo html en él), se abrirá una nueva ventana donde podemos especificar el nombre del micrositio, las dimensiones de la ventana donde se abrirá y seleccionar la que será la **página principal**, es decir, la página web que se abrirá en primer lugar.

**• Enlaces Web (o Sitios):** son enlaces a páginas web de interés para el grupo y clasificados por categorías. Estas categorías se han creado por el administrador/a y, por ejemplo, podrían corresponderse con las materias y áreas impartidas en el centro con el objeto de que cada departamento pueda recomendar sitios en la red de especial interés. Su función es facilitar el acceso a información relacionada con nuestra asignatura, disminuyendo el tiempo de búsqueda en Internet y aprovechando los sitios recomendados. Para acceder a la categoría que te interese debes seleccionarla y luego hacer clic en el nombre del enlace web que busques. Si tienes autorización para ello, puedes también incorporar enlaces nuevos; es necesario completar los datos del formulario introduciendo el nombre, la dirección web (URL), la categoría y el texto que define el contenido. Existe también aquí la posibilidad de definir categorías exclusivas del grupo y públicas.

**• Foros:** Esta sección habilita un espacio virtual para el debate entre los miembros del grupo. Un usuario/a autorizado puede proponer un tema (los temas están agrupados en categorías privadas y públicas), y se desarrollarán respuestas y opiniones por parte del resto del grupo. En Primaria no es de mucha utilidad.

• **Dudas (o FAQs)**: Espacio dedicado a las preguntas frecuentes de los usuarios. El Administrador realiza una pregunta, incorporando también la respuesta a la misma.

**• Contactos (o Directorio):** es una sección categorizada por los perfiles de los usuarios/as miembros del grupo, con los datos personales y/o académicos, para ser visualizado o impreso. Permite el envío de mensajes grupales a todos o parte de los miembros.

**• Correo interno (o Mensajería):** esta sección sirve para gestionar la mensajería interna; si has introducido en la opción "Mis Datos" tu dirección de correo electrónico habitual, el sistema te enviará un aviso cuando recibas un mensaje, para que entres a la plataforma a leerlo.

**• Tablón de Anuncios:** Esta sección incorpora un tablón de anuncios virtual que permite observar libremente los mensajes publicados por otros usuarios/as. Todos los mensajes quedan firmados, identificando a su autor/a. Al ingresar en la sección, se mostrarán los mensajes publicados hasta el momento. Al pulsar sobre el nombre del autor/a se mostrará la ventana de Mensajería interna con el fin de enviarle un mensaje al mismo. Si tenemos permisos para ello, podremos publicar un anuncio (si podemos y queremos hacerlo de forma pública, hay que marcar la casilla "Publicar anuncio en todos los grupos").

# **F. SECCIONES QUE ENCONTRAREMOS EN UN GRUPO DE TRABAJO.**

Algunos de los grupos no son como los de alumnos/as, por su estructura y su propósito; por ello tienen secciones que difieren un poco en su nombre y número. Estos grupos a los que nos referimos son, por ejemplo, el grupo del profesorado, ETCP, Consejo Escolar o el del AMPA,... Las posibilidades que tiene la plataforma hacen que estos grupos se ajusten más a un tipo que Helvia denomina **"grupo de trabajo"**.

# **G. PRÁCTICA**

- (1) Entra en el Aula Virtual.
- (2) Practica la Ayuda situada en el panel superior.
- (3) Modifica tus datos y clave.
- (4) Cierra y vuelve a entrar utilizando tu nueva clave.
- (5) Investiga las diversas sesiones.
- (6) Entra en Programa y previsualiza el curso.
- (7) Coloca una cita en el Calendario.
- (8) Comprueba los servicios disponibles como profesor usuario.
- (9) Sube un archivo
- (10) Busca y sube una página de internet.
- (11) Busca un archivo del Repositorio Local.
- (12) Ve a la sesión Presentación y activa uno de los tópicos.
- (13) Coloca un anuncio en el Tablón.
- (14) Utiliza el e-mail interno.
- (15) Cierra la sesión.